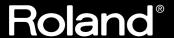

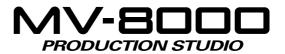

## **Quick Start**

### Welcome to the MV-8000 Production Studio!

This manual is written for people who ...

- Are using the MV-8000 for the first time
- Want to learn what the MV-8000 is
- Want to get started making sounds

### About the Symbols and icons in this manual

Text in square brackets [ ] refers to buttons on the panel of the MV-8000.

Buttons indicated as [F1 (Sample)] refer to the F1 (function 1) button when the F1 function shown in the LCD is "Sample."

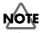

Indicates information that you should be aware of when using the MV-8000.

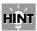

Indicates a convenient operation or useful music production technique.

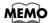

Indicates supplementary information about an operation.

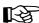

Indicates a reference page.

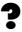

Indicates an explanation of a term.

Before using this unit, carefully read the sections entitled: "IMPORTANT SAFETY INSTRUCTIONS" (Owner's Manual p. 2), "USING THE UNIT SAFELY" (Owner's Manual p. 3, p. 4), and "IMPORTANT NOTES" (Owner's Manual p. 5–7). These sections provide important information concerning the proper operation of the unit. Additionally, in order to feel assured that you have gained a good grasp of every feature provided by your new unit, Quick Start and Owner's Manual should be read in its entirety. The manual should be saved and kept on hand as a convenient reference.

### ©2003 Roland Corporation

All rights reserved. No part of this publication may be reproduced in any form without the written permission of ROLAND CORPORATION.

Roland Web Site http://www.roland.co.jp/

# Let's get started (Contents)

| Explains how                                                             | Preparations and concepts                                                                                                    | If you are using the MV-8000 for the first time, wi suggest                                                                                                    |
|--------------------------------------------------------------------------|----------------------------------------------------------------------------------------------------|----------------------------------------------------------------------------------------------------|
| turn the pow                                                             |                                                                                                    | that you read the sections in                                                                                                    |
| tarri die povi                                                           | Checking the included items                                                                                                    | order, starting with  "Preparations and concepts"                                                                                                    |
|                                                                          | Preparing your equipment and making connections                                                                                              | (p. 3).                                                                                                    |
|                                                                          | Turning on the power                                                                                                    |                                                                                                    |
|                                                                          | Listening to the demo song11                                                                                                    | <b>MEMO</b> With the factory settings,                                                                                                    |
| When shippe                                                              | ed from the factory, the internal hard disk contains demo songs.                                                                             | demo song data will be loaded<br>automatically when you turn                                                                                                    |
|                                                                          | ea of the MV-8000's potential, start by listening to these demo                                                                              | on the power. If data other<br>than the demo song is loaded,                                                                                                    |
|                                                                          | Moving the time location and operating the sequencer 12                                                                                      | you will need to load the demo                                                                                                    |
|                                                                          | Using the velocity pads13                                                                                                    | <b>MEMO</b> If the project contains no data                                                                                                    |
| T                                                                        |                                                                                                    | or if no sounds have been                                                                                                    |
| Try using the                                                            | e pads to play the sounds you heard in the demo songs. The sound                                                                             |                                                                                                    |
| •                                                                        | e pads to play the sounds you heard in the demo songs. The sound according to the force with which you strike the pads. You can              | assigned to the pads, striking                                                                                                    |
| will change a                                                            |                                                                                                    |                                                                                                    |
| will change a                                                            | according to the force with which you strike the pads. You can                                                                               | assigned to the pads, striking<br>the pads will not produce<br>sound. You will need to<br>Import (p. 24, p. 26) or Sample                                                                                                    |
| will change a                                                            | ounds by changing the part that is played by the pads.  Playing other materials                                                              | assigned to the pads, striking<br>the pads will not produce<br>sound. You will need to                                                                                                    |
| will change a also switch so                                             | cording to the force with which you strike the pads. You can ounds by changing the part that is played by the pads.  Playing other materials | assigned to the pads, striking<br>the pads will not produce<br>sound. You will need to<br>Import (p. 24, p. 26) or Sample                                                                                                    |
| will change a also switch so                                             | cording to the force with which you strike the pads. You can ounds by changing the part that is played by the pads.  Playing other materials | assigned to the pads, striking<br>the pads will not produce<br>sound. You will need to<br>Import (p. 24, p. 26) or Sample                                                                                                    |
| will change a also switch so Let's create a together. We                 | cording to the force with which you strike the pads. You can ounds by changing the part that is played by the pads.  Playing other materials | assigned to the pads, striking<br>the pads will not produce<br>sound. You will need to<br>Import (p. 24, p. 26) or Sample                                                                                                    |
| will change a also switch so Let's create a together. We function to ac  | cording to the force with which you strike the pads. You can ounds by changing the part that is played by the pads.  Playing other materials | assigned to the pads, striking<br>the pads will not produce<br>sound. You will need to<br>Import (p. 24, p. 26) or Sample                                                                                                    |
| will change a also switch so Let's create a together. We function to ac  | cording to the force with which you strike the pads. You can ounds by changing the part that is played by the pads.  Playing other materials | assigned to the pads, striking<br>the pads will not produce<br>sound. You will need to<br>Import (p. 24, p. 26) or Sample                                                                                                    |
| will change a also switch so Let's create a together. We function to ac  | creating a song                                                                                                    | assigned to the pads, striking<br>the pads will not produce<br>sound. You will need to<br>Import (p. 24, p. 26) or Sample                                                                                                    |
| will change a also switch so Let's create a together. We function to ac  | creating a song                                                                                                    | assigned to the pads, striking<br>the pads will not produce<br>sound. You will need to<br>Import (p. 24, p. 26) or Sample                                                                                                    |
| will change a also switch so Let's create a together. We function to ac  | creating a song                                                                                                    | assigned to the pads, striking<br>the pads will not produce<br>sound. You will need to<br>Import (p. 24, p. 26) or Sample                                                                                                    |
| will change a also switch so Let's create a together. We function to ac  | Creating a song                                                                                                    | assigned to the pads, striking the pads will not produce sound. You will need to Import (p. 24, p. 26) or Sample (p. 27) data into the pads.                                                                                                  |
| will change a also switch so Let's create a together. We function to ac  | Creating a song                                                                                                    | assigned to the pads, striking the pads will not produce sound. You will need to Import (p. 24, p. 26) or Sample (p. 27) data into the pads.                                                                                                  |
| will change a also switch so Let's create a together. We function to ac  | Creating a song                                                                                                    | assigned to the pads, striking the pads will not produce sound. You will need to Import (p. 24, p. 26) or Sample (p. 27) data into the pads.  NEMO You must create a "Song" before you can sample. For details on creating a song, reference. |
| will change a also switch so Let's create a together. We function to act | Creating a song                                                                                                    | assigned to the pads, striking the pads will not produce sound. You will need to Import (p. 24, p. 26) or Sample (p. 27) data into the pads.  **MEMO** You must create a "Song" before you can sample. For                                    |

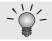

# **Preparations and concepts**

# Checking the included items

The MV-8000 package contains the following items.

### MEMO

If any of the included items are missing, please contact a "Roland Service Center" or an "authorized Roland distributor" (p. 31).

• MV-8000

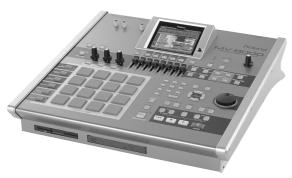

- Quick Start (the document you are reading)
- Owner's Manual

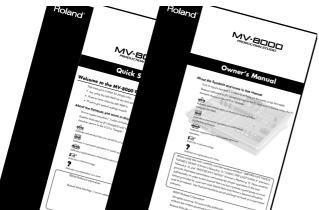

- Block diagram sheet/surface
- MV-8000 Structure Overview/reverse side

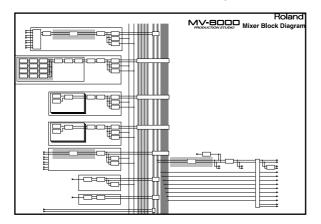

- Q&A
- File system Structure Overview/surface
- How you use the MV-8000 depends on what you want to do!/reverse side

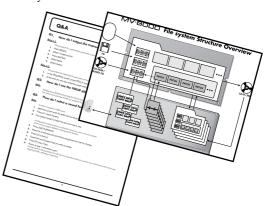

· Shortcut labels

• Short pin

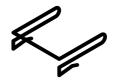

### MEMO

When the MV-8000 is shipped from the factory, a shorting pin is installed in the PHONO jacks.

- Backup CD-ROM
- Sample data CD-ROM

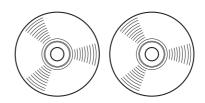

# Preparing your equipment and making connections

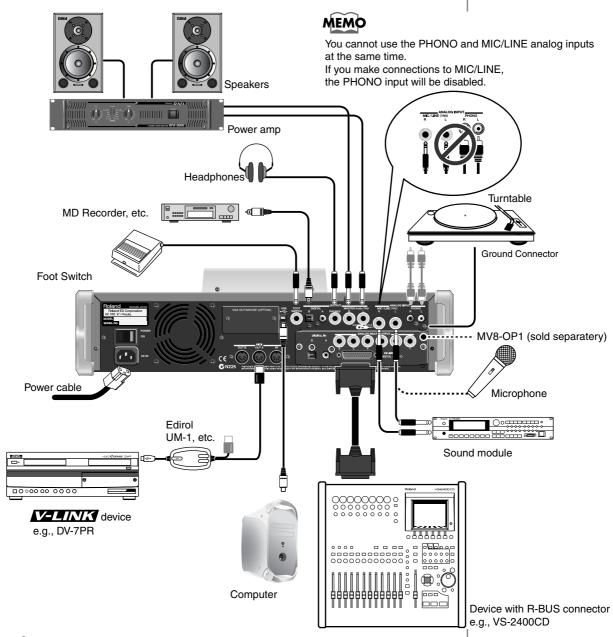

NOTE

In order to prevent malfunctions and speaker damage, you must turn down the volume of all your equipment and turn off the power before making connections.

### MEMO

- Connect the rear panel ground connector if you are using a turntable. This can prevent hum noise.
- When connection cables with resistors are used, the volume level of equipment connected to the inputs (ANALOG INPUT) may be low. If this happens, use connection cables that do not contain resistors, such as those from the Roland PCS series.
- If you're not using the PHONO jacks, insert the included short plug. This will prevent noise from being introduced via the PHONO jacks.

HINT

In addition to the equipment shown above, the following items can also be convenient.

- Audio CD or CD-ROM discs containing materials for sampling
- CD-R or floppy discs for backup or data exchange

Howling could be produced depending on the location of microphones relative to speakers. This can be remedied by:

- Changing the orientation of the microphone(s).
- Relocating microphone(s) at a greater distance from speakers.
- Lowering volume levels.

### Connecting the power

Use the included power cable to connect the MV-8000 to an AC outlet.

To prevent electrical shock, use the included power cable and connect the ground correctly.

The included power cable has a three-pin plug with a ground pin that can prevent electrical shock and damage to your equipment.

- \* Unsuitable places for connection
  - Water pipes (may result in shock or electrocution)
  - Gas pipes (may result in fire or explosion)
  - Telephone-line ground or lightning rod (may be dangerous in the event of lightning)

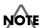

Depending on the circumstances of a particular setup, you may experience a discomforting sensation, or perceive that the surface feels gritty to the touch when you touch this device, microphones connected to it, or the metal portions of other objects, such as guitars. This is due to an infinitesimal electrical charge, which is absolutely harmless. However, if you are concerned about this, connect the ground terminal (see figure) with an external ground. When the unit is grounded, a slight hum may occur, depending on the particulars of your installation. If you are unsure of the connection method, contact the nearest Roland Service Center, or an authorized Roland distributor, as listed on the "Information" page.

### Turning on the power

1

Make sure that the audio devices connected to the MV-8000 are powered-off.

2

### Set the rear panel POWER switch to the ON position.

The LCD backlight (illumination) will light, and the opening screen and the MV-8000's system software version will be displayed.

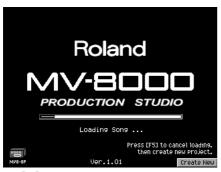

### MEMO

- When you turn on the power, you may hear a sound even though the MASTER knob is turned down; this is not a malfunction.
- While the opening screen is displayed, the MV-8000 is checking its system and loading data required for startup. Please wait until it is ready to operate.
- To cancel loading and to create a new project, press [F5 (Create New)].
- To adjust the contrast of the display, turn the CONTRAST knob located at the right of the LCD.

3

# When start-up is complete, the SEQUENCE screen will appear.

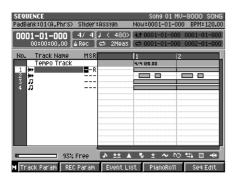

4

Turn on the power of your audio equipment.

5

Use the MV-8000's MASTER knob and the volume controls of your audio equipment to adjust the volume appropriately.

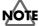

After making connections correctly as described in Preparing your equipment and making connections (p. 4), turn on the power using the procedure given here. If you fail to observe this procedure, you risk malfunctions or speaker damage.

### MEMO

This unit is equipped with a protection circuit. A brief interval (a few seconds) after power up is required before the unit will operate normally.

### MEMO

The first time you start up the MV-8000, demo playback data will be loaded automatically. The next time you start up, the project and song that were being used when you last shutdown the system will be loaded automatically.

## Turning off the power

You must perform the Shutdown operation before turning the power off. The Shutdown operation saves the stored parameters before powering-off, and safely stops the hard disk.

1

Press SHUTDOWN

A message of "SHUTDOWN Are you sure?" will appear.

2

Press (Yes).

A message of "Save Current Project before SHUTDOWN?" will appear.

3

Press (Yes).

The current project will save. When save process is completed, the "SHUTDOWN Completed. You May Turn Off." message will appear.

4

### Turn down the volume of all connected equipment

5

### Turn off the rear panel POWER switch.

Make sure that the "You May Turn Off." message is displayed before you turn off the power.

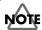

If you turn off the power without performing Shutdown, or if you turn off the power before "You May Turn Off." is displayed, the data and the MV-8000 itself will be damaged. Roland will accept no responsibility for any damage that results from your failure to perform the Shutdown operation.

### MEMO

- When you turn off the power, you may hear a sound even though the MASTER knob is turned down; this is not a malfunction.
- While the Shutdown process is occurring, system parameters and project/song data is being saved. This will require a certain amount of time before the MV-8000 is ready for you to turn off the power.

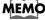

If you press [EXIT] in step 3, shutdown will be cancelled. If you want to shutdown without saving the current project, press [F1 (No)].

### **Basic operations**

### Moving the cursor

Each screen displays various parameters (items to set) or menus (items to select). To edit the value of a parameter, move the cursor to the value you want to edit. To select a menu item, move the cursor to the desired item. The cursor is enclosed in a frame as shown below.

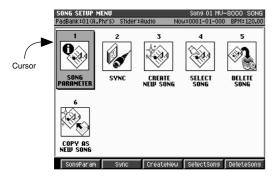

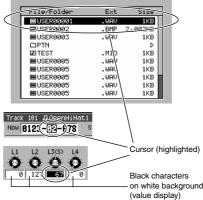

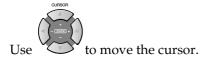

### Finalizing a menu selection

Press to finalize the selected menu item. The selection or command (operation) will be executed.

### Editing the value of a parameter

To edit the value of a parameter, use the VALUE dial or [DEC]/[INC].

### VALUE dial

Turn the VALUE dial toward the right to increase the value, or toward the left to decrease it.

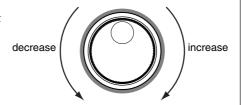

### • [DEC]/[INC]

Press to increase a value. Press to decrease a value.

### Using the F (function) buttons

The top panel F buttons ( ———) have various functions assigned to them depending on the screen shown in the LCD. These buttons correspond one-to-one with the function names shown at the bottom of the LCD.

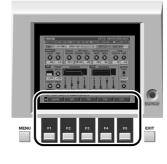

### HÌŃT

If functions are shown at the bottom of the LCD, you can use the F buttons to select them directly.

### MEMO

To edit a parameter value, move the cursor to an area displayed in black characters on a white background.

### HINT

You can hold down [SHIFT] and use the VALUE dial or [INC][DEC] to change a value in larger steps.

### HINT

You can continue holding down [DEC] or [INC] to make the value continue changing ("repeat"). At this time, you can hold down the other button as well to make the value change even faster ("turbo repeat").

### **Using the SHIFT button**

Some buttons have more than one function assigned to them; use [SHIFT] to access these additional functions.

Hold down and press the desired button.

In this manual, operations accessed using the are indicated as [SHIFT] + [(button name)]. Use [SHIFT] to access the functions whose names are printed inside a white frame on the panel of the MV-8000.

SHIFT

### Inputting text

Here's how to input alphanumeric characters, such as when specifying a file name.

Move the cursor to the desired location.

The cursor is the highlighted character, as shown below.

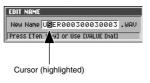

Turn the VALUE dial.

Input the desired character. To move to the next place (toward the right) the right cursor button.

### Using the numeric keys to input characters

You can use the numeric keys to input alphanumeric characters. Let's try inputting "Hello!"

Press three times.

"H" will be input at the cursor location.

Press Press

The cursor will move to the right.

Press three times.

"E" will be input.

Press (A→a/a→A) to switch to lowercase input.

This will switch the type of character that is input. Press [F4 ( $A \rightarrow a/a \rightarrow A$ )] so that lowercase character is changed.

Press

The cursor will move to the right.

Press <sup>4 JKL</sup> four times and press (A→a/a→A).

### HINT

You can use the SHIFT LOCK parameter (p.302) to change the operation of the SHIFT button.

### MEMO

If you use the VALUE dial to input characters, turning the dial toward the right will select characters in the order of "a...z, A...Z, 0...9,l,#..."

### HINT

When you are inputting lowercase characters, you can temporarily input uppercase characters by holding down [SHIFT] as you input.

### MEMO

When you are in uppercase input mode, repeatedly pressing [3] will cycle in the order of  $3\rightarrow G\rightarrow H\rightarrow I\rightarrow 3\rightarrow G$ .

### MEMO

When in lowercase character input mode, pressing [2] repeatedly will cycle in the order of  $2\rightarrow D\rightarrow E\rightarrow F\rightarrow 2\rightarrow D$ .

### **Preparations and concepts**

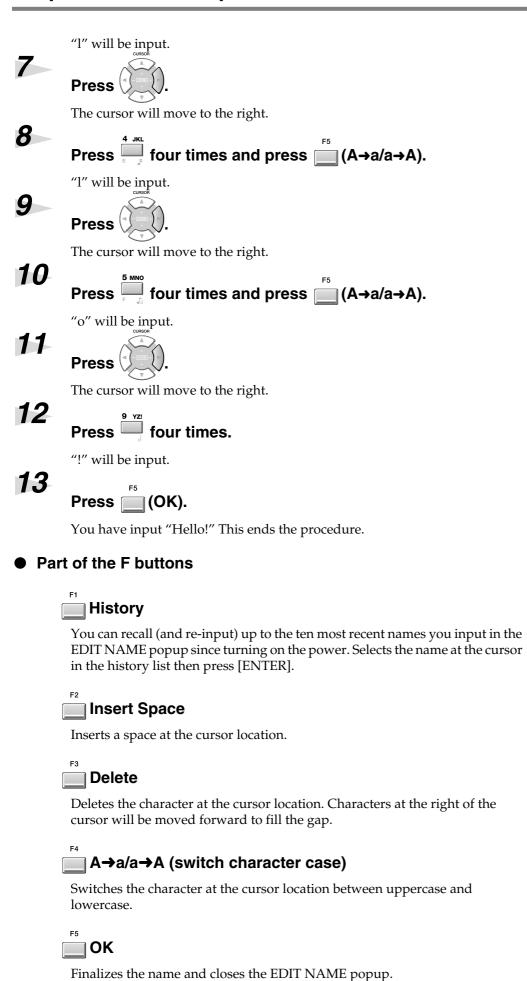

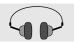

# Listening to the demo song

### **Preparations**

Perform the following steps.

- "Preparing your equipment and making connections" (p.4)
- "Connecting the power" (p.5)
- "Turning on the power" (p.5)

The project and song will be loaded automatically. Please wait until the SEQUENCE screen appears.

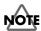

Do not strike the pads or otherwise subject the MV-8000 to physical shock while the DISK indicator (red) is lit. Doing so will cause malfunctions.

| SEQUENCE<br>PadBank:01(A.F<br>0001-01-01<br>00:00:00 | 00 4/4                | J ( 480) | Now:0001-       |                    | M: 120.00<br>-01-000 |
|------------------------------------------------------|-----------------------|----------|-----------------|--------------------|----------------------|
| No. Track N. Tempo T                                 |                       |          | 1<br>924 120.00 | 2                  |                      |
| M Track Param                                        | 93% Free<br>REC Param | ⇒ ±± ≠   | ist Pian        | ~ ₹⊝ 😘<br>oRo11 Se | ⊞ +#+                |

### Start playback the demo song

The demo song included with the MV-8000 may not be used for any purpose other than your own personal enjoyment without permission from the copyright holder. You may not create copies or derivative works of this data without permission from the copyright holder.

### About the demo song

### "TRIBE of THREE"

Written & Composed by HUSTON SINGLETARY Copyright 2003 Huston Music, BMI Guitar: Peter Vogle Vocals: Tara Amedure

### "REALITY CHECK"

Written & Composed by Hans-Joerg Scheffler Copyright 2003 Roland Corporation

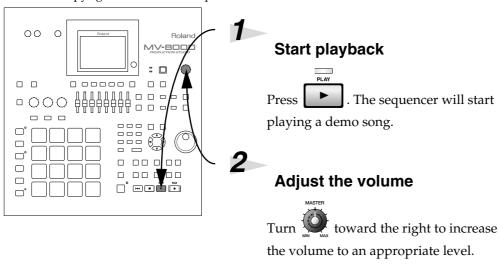

### MEMO

When the MV-8000 is shipped from the factory, the internal hard disk contains a demo song.

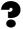

A project is a collection of data that manages songs (performance data) and samples (audio materials).

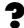

A song is a collection of data that includes sequence data (playback "events" located on a time axis), patches (instrument settings), and various libraries (effect settings). Playback data specifies "the time" at which "what sound" will be played for "what duration" and "how strongly." By pressing [PLAY], you can reproduce this data in

Using the demo song and samples for any purpose other than personal enjoyment without permission of the copyright owner is prohibited by law.

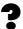

A sequencer is somewhat like a tape recorder that reads sequence data ("song" = performance data) at a specified tempo. The sequence data that is read can be used to play the MV-8000's sound generator (sampler section) or transmitted as MIDI messages to an external device.

### WEWO

If you are monitoring through headphones connected to the PHONES jack, use the PHONES knob to adjust the volume.

# Moving the time location and operating the sequencer

You can use the following functions.

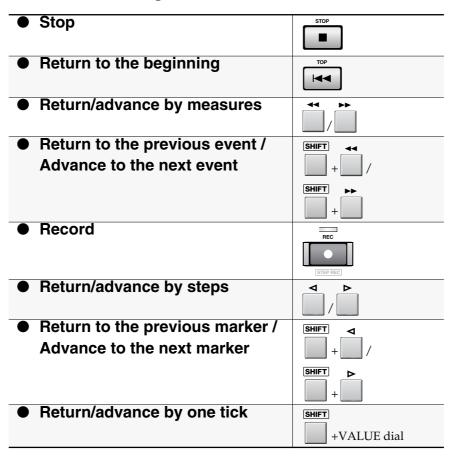

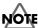

If a message of "Project is too Large!" appears ...

The project you are attempting to load is too large, and cannot be loaded. This can happen when the amount of currently-installed memory is less than the amount of memory that was installed when this project was created.

If this occurs, install the same amount of memory as when the project was created (or more memory). For details on installing memory, refer to Owner's Manual "Exchanging the memory (removing and installing)" (p. 184). To check the amount of

"Exchanging the memory (removing and installing)" (p. 184). To check the amount of currently-installed memory, refer to "Testing the installed memory (Memory Diagnosis)" (p. 182).

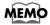

During recording, you can press [REC] once again to enter record-ready mode.

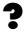

A "step" is the interval specified by the Step Time (p. 231).

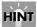

In the SEQUENCE screen you can change the step time by pressing [SHIFT] + numeric key [1]~[9] (the note values are printed on the top panel).

# Using the velocity pads

Let's try using the velocity pads (we'll simply call them "pads" from here on) to play the sounds used in the demo song.

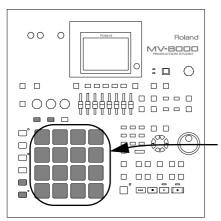

### Preparations

Perform the following procedures.

- Preparing your equipment and making connections (p. 4)
- Connecting the power (p. 5)
- Turning on the power (p. 6)

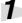

### Play!

Go ahead and strike the

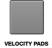

pads.

The loudness (volume) will vary depending on the strength (velocity) with which you strike the pads.

### Playing techniques

### Roll

If you hold down ROLL and strike (press) a pad, the sound of that pad will played repeatedly. The Roll function is active only while you are holding down [ROLL]. The spacing (the interval between notes) of the roll is the Roll Interval (p. 301).

### Hold

If you hold down HOLD and strike a pad, the sound of that pad will be held just as if you were continuing to hold down the pad, and the HOLD indicator (red) will light. To cancel the Hold function, press [HOLD] once again (the indicator will go dark).

### Multilevel

After striking the pad of a certain note number, you can press to assign varying velocity levels (from soft to strong) of that note to pads 1–16. Pad 1 will play the minimum velocity and pad 16 will play the maximum velocity.

### **Fixed Velocity**

If you press , the pads of the current track will always sound at the same velocity, regardless of how strongly you strike the pad.

### **Aftertouch**

After you strike a pad, try varying the pressure you apply to it. Changes in the pressure you apply will create changes in the sound.

?

"Step" is the interval specified by the Step Time setting (p.231).

### HINT

In the SEQUENCE screen you can change the step time by pressing [SHIFT] + numeric key [1]–[9] (note value symbols are printed on the top panel).

#### MEMC

To defeat Multilevel or Fixed Velocity, press the same button once again.

#### MEMO

To adjust the strength produced by Fixed Velocity, edit the PAD/CONTROLLER setting in the SYSTEM screen.

### MEMO

In order to hear the effect of Aftertouch, use it with a sustained or slowly-decaying sound.

## Playing other materials

The demo song uses other materials as well. Here's how to select and play these materials.

### **Switching tracks**

The pads will play the materials used in the current track (the currently selected track number). By switching the current track to a track used by a different part, you can play a different set of sounds.

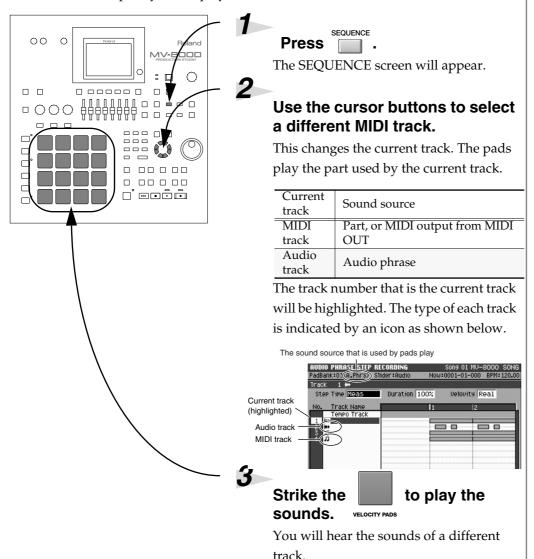

?

Each of the sixteen sound sources is called a "part." A patch is assigned to each part, and determines how that part will sound.

#### MEMO

Even if you switch MIDI tracks, you may not hear any difference if the tracks use the same part.

An "audio phrase" is sampled data of an appreciable length, containing a performed phrase and used as a pattern.

### Switching the pad bank

By switching the "pad bank" you can use the sixteen pads on the top panel to play a larger number of materials.

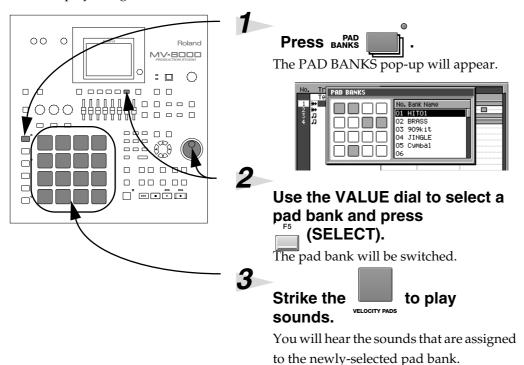

### Switching the patch of a part

Here's how to switch the patch (instrument) used by the part for a MIDI track, so that you can play a different sound from that part.

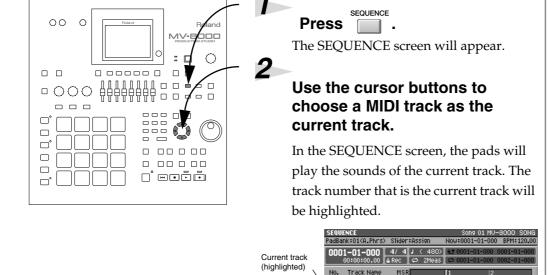

MIDI track

### MEMO

The number of pad banks depends on the type of the current track.

- MIDI tracks = 6 pad banks (96 notes=6 pad banks x 16 pads)
- Audio tracks = 32 pad banks
   (512 phrases = 32 pad banks x 16 pads)

### MEMO

"Patches" are used by MIDI tracks. If you select an audio track, you will not be able to switch the patch.

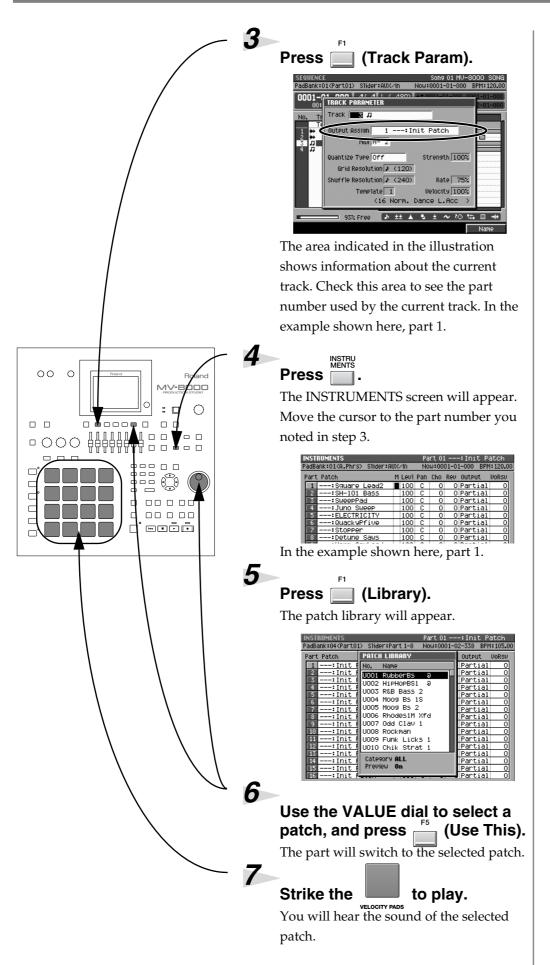

The Output parameter specifies the part (sound source) played by each track.

### MEMO

Your selection is limited to the patches that are saved in the current project; however, you can use Import (Owner's Manual p.152) or Sampling (Owner's Manual p.38) to bring in more of your favorite sounds.

### HINT

If you come up with a cool phrase while hitting the pads, go ahead and make a song out of it! For details, refer to Owner's Manual "Creating a song (Song Recording)" (p. 76).

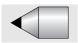

# Creating a song

Let's record a song using the sounds provided.

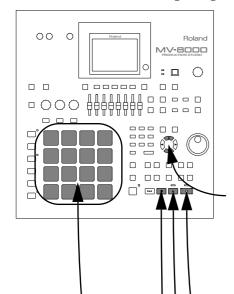

### Preparations

Perform the following procedure.

- Preparing your equipment and making connections (p. 4)
- Connecting the power (p. 5)
- Turning on the power (p. 6)
- If you want to create a blank song for recording your new composition, perform Creating a new song (p. 18)

### Select a track

In the SEQUENCE screen, use

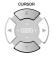

(up/down) to select the track on which you will record sequence data (performance data) as the current track. If you want to record MIDI events, select a MIDI track; if you want to record audio, select an audio track.

### Standby for sequence recording

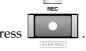

. The REC indicator (red)

will blink.

### Start recording

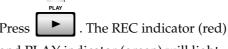

and PLAY indicator (green) will light.

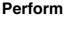

Strike the

to begin performing.

The performance data will be recorded.

### When you are finished recording, press

Recording will stop.

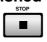

B

If you want to add more tracks for recording, add a track as described in Creating a track for sequence recording (p. 20).

### MEMO

At this time the RECORDING PARAMETER screen will appear. For details on the recording parameters, refer to Owner's Manual p. 209, 212.

### HINT

"Loop Recording" provides a convenient way to record drum patterns. For details, refer to Loop recording (p. 19).

If you want to erase data that you input, hold down [EVENT ERASE] (while you are still in recording mode) and hold down the pad of the note number you want to erase. Events of the note number whose pad you are holding down will be erased from the current track when the current time location passes over the event.

## Creating a new song

Here's how to create a new song that contains no data.

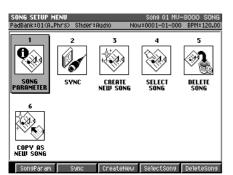

Press SONG SETUP.

The SONG SETUP MENU screen will appear.

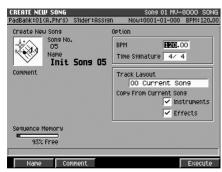

Choose CREATE NEW SONG and press

The CREATE NEW SONG screen will appear.

3

Select a Track Layout.

For this example, select Track Layout = "01 Very Simple," and check the Instrument parameter.

| Parameter  | Explanation                                                        |
|------------|--------------------------------------------------------------------|
| Instrument | If you check this, the source material data of the current song    |
|            | will be used in the new song.                                      |
| Effect     | If you check this, the effect settings of the current song will be |
|            | used in the new song.                                              |

E

For details on other song settings, refer to Owner's Manual p. 258.

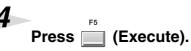

The newly created song will become the current song, and the Sequence screen will appear.

### MEMO

If you create a song without checking the Instrument box in Copy Current, instrument settings will not be copied to the new song. This means that immediately after creating the song, striking the pads will not produce sound.

The "current song" is the song data that is currently loaded.

### **Loop recording**

Here's how you can use Loop Recording to keep layering additional pad performances while the specified region continues to loop (i.e., plays back repeatedly).

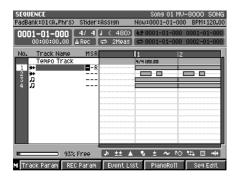

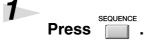

The SEQUENCE screen (Owner's Manual p. 203) will appear.

Press

The current time location will return to the beginning of the song (0001-01-000).

Press QUICK SET

The four measures starting at the beginning of the current measure will be set as the loop region, and the Loop screen

will be turned on ( is lit). In this example, the loop region extends from the beginning of the song (0001-01-000) to the end of the fourth measure (0004-04-479).

4

Begin recording as described in Creating a new song (p. 18).

### Try these!

### Rehearsal

If you start the sequencer by pressing [PLAY] instead of pressing [REC], your performance will not be recorded. You can use this feature to practice your performance before actually recording it. During rehearsal, you can press [REC] to start recording immediately.

### **Track Mute/Solo**

If you make the track parameter "M" light, that track will be muted (silenced). If you make "S" light, only that track will be heard.

#### MEMO

If both Mute (M) and Solo (S) are lit, mute will take priority.

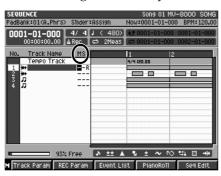

# "Loop" is a function that repeatedly plays back the specified region.

### HINT

To change the loop region, move the time to the measure from which you want to loop, and press [QUICK SET] once again.

### HINT

To change the loop length, press [MENU] in the SEQUENCE screen and choose Loop, or press [SHIFT] + [LOOP ON]. Set the Loop Quick Set Length parameter in the LOOP pop-up.

### MEMO

To add a MIDI track to the song, use Add MIDI Tracks. To add an audio track to the song, use Add Audio Tracks. For details, refer to Creating a track for sequence recording (p. 20).

#### HINT

To delete data that you input, hold down [EVENT ERASE] (while you are still in recording mode), and hold down the pad of the note number you want to erase. Events of the note number whose pad you are holding down will be erased from the current track when the current time location passes over the event.

#### HINT

If you're not satisfied with the results of the realtimerecording performed, you can press [UNDO] to return to the previous state (Owner's Manual p. 80).

## Creating a track for sequence recording

Here's how to add a track to the song so that you can record additional performance data.

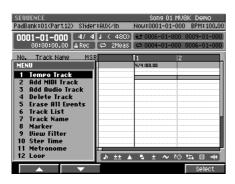

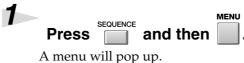

Choose Add MIDI Tracks or Add Audio Tracks, and press (Select).

The ADD MIDI TRACKS pop-up or the ADD AUDIO TRACKS pop-up will appear.

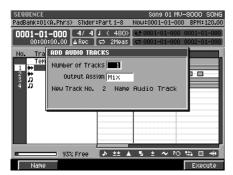

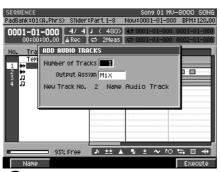

Make settings for the track(s) you want to add.

| Parameter        | Explanation                                          |
|------------------|------------------------------------------------------|
| Track Output     | Specify the part used by the track.                  |
| Assign           | Specify the part used by the track.                  |
| Track MIDI       | Specify the output connector and output channel used |
| Output Assign    | to transmit MIDI messages from MIDI OUT.             |
| Number of Tracks | Specify the number of tracks you want to add.        |

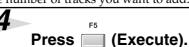

The track(s) will be added below the current track.

A "MIDI track" is an area where MIDI messages are stored. An "audio track" is an area where the timing of audio phrases (audio events) is stored.

### MEMO

To add a track for recording MIDI messages, choose Add MIDI Tracks. To add a track for recording audio events, choose Add Audio Tracks.

### MEMO

To delete the track, choose "Delete Track" in step 2. The DELETE TRACKS popup (Owner's Manual p. 246) will appear.

To delete a track, use the DELETE TRACKS popup (owner's manual p. 246) in step 2. The track you specify here will be deleted. For detail, refer to Deleting tracks (owner's manual p. 103).

## **Correcting the timing (Play Quantize)**

Performances you input by striking the pads manually will inevitably have slight timing inaccuracies. Play Quantize is a function that lets you align the timing of the notes precisely to the beat during playback.

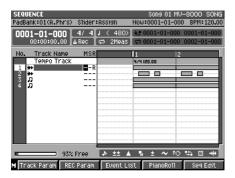

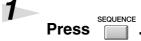

The SEQUENCE screen will appear.

2

Select the track you want to quantize as the current track.

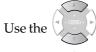

(up/down) to choose the

current track.

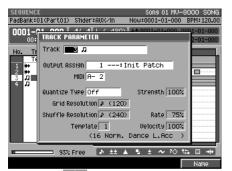

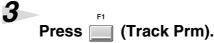

The TRACK PARAMETER pop-up for the current track will appear.

4

Set the Play Quantize parameters.

HINT

(Example) To align your performance to 16th notes ...

| Parameter and setting | Result                                                                                                    |
|-----------------------|----------------------------------------------------------------------------------------------------|
| Quantize Type= Grid   | Apply grid quantization.                                                                                                    |
| Grid Resolution=      | Specifies 16th notes as the smallest unit of time into                                                                                                    |
| <b>s</b> (1/16)       | which the quantized measure will be divided.                                                                                                    |
| Grid Strength= 1~100% | Specifies the degree to which quantization will correct the timing. With a setting of 100, the notes will be aligned precisely to the timing intervals specified by Grid Resolution. With a setting of 0, the note timing will not be corrected at all. Try out various settings. |

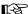

For details on other quantize parameters, refer to Owner's Manual p. 206.

5

Listen to the quantized performance as described in the procedure for Listening to the demo song (p. 11).

The note timing will be aligned to 16th note steps.

#### HINT

In addition to the Play
Quantize function described
here, there is also an "Edit
Quantize" (Owner's Manual p.
227) function that directly
affects the sequence data itself,
and a "Input Quantize"
(Owner's Manual p. 209)
function that applies
quantization while you are
recording the sequence data.

### HINT

You can use "Quantize Templates" (Owner's Manual p. 228) to quantize a performance to various types of "groove."

## Recording a live performance

Here's how to use an audio track to record audio (Direct Recording). For example you might use this to record a vocal along with your sequence data.

1

Create an audio track as described in Creating a track for sequence recording (p. 20), and make it the current track.

Recording will take place on the current track.

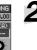

Press , and then (AUX/Phrs/In).

The AUX/FX/AUDIO PHRASE/INPUT MIXER screen will appear.

3

Set the IN (A) slider to 100.

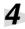

While singing or speaking into your mic, gradually turn the SENS knob toward the right.

Adjust the knob so that the IN (A) (analog input) level meter shown in the LCD moves approximately in the upper half (the -12–0 dB region).

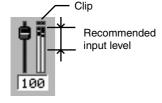

Press Press

The REC indicator (red) will blink, and the RECORDING PARAMETER screen will appear.

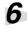

For the REC Mode parameter, specify Direct.

With this setting, your live performance can be recorded on the audio track.

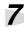

Press PLAY

Recording will begin. The REC indicator (red) and PLAY indicator (green) will light. Record your vocal performance.

### MEMO

The actual audio data itself is not recorded on the audio track; rather, the audio track records the timing of the sound.

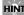

You can use the sliders of the MV-8000's front panel to adjust the sliders displayed in the screen.

### HINT

If the IN (A) level meter moves all the way to the top (clip) position when using analog input, the input level is too high. Turn the SENS knob toward the left.

### MEMO

You can't use Direct Recording when LOOP [ON] is lit.
Pressing [REC] will temporarily disable looping (LOOP [ON] will blink).

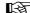

For details on other recording parameters, refer to Owner's Manual p. 212.

### HINT

During recording, you can press [REC] to stop recording but continue playback ("punch-out"). When you press [REC] once again, recording will resume ("punch-in").

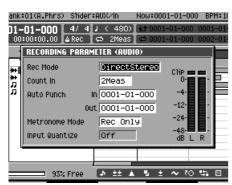

## Saving your completed composition

So that an unexpected accident does not cause you to loose the data you have edited up to this point, let's save it to the MV-8000's internal hard disk.

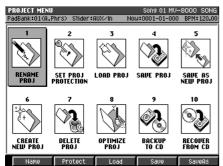

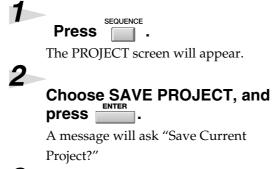

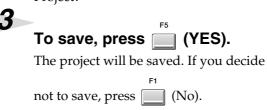

### HINT

You can also use [SHIFT] + [SHUTDOWN] to save your project. This method can be used from any screen.

If you now want to turn off the MV-8000's power, perform the Shutdown operation. For details, refer to Turning off the power (p. 7).

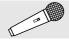

## Assembling additional materials

Here's how you can collect materials (samples) in addition to those already saved on the hard disk, and use them in a composition that's uniquely your own.

### Importing sounds from a sampling CD-ROM

You can import files (sample data) from commercially-available sampling CD-ROMs and use them as patches. As an example, here's how to create a drum-type patch that is ideal for assigning different percussion instrument sounds to each pad.

### Preparations

Perform the following procedures.

- Preparing your equipment and making connections (p. 4)
- Connecting the power (p. 5)
- Turning on the power (p. 6)

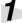

### Insert your sampling CD-ROM into the CD-R/RW drive.

Prepare to load data from the CD-ROM. There are several points that you must observe when inserting a disc into the CD-R/RW drive. For details, refer to Owner's Manual p. 129, and insert the disc as directed.

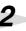

and then 🔙 (Patch).

The IMPORT (PATCH) screen will appear.

3

Press (Drive Select) and then select "CD-ROM."

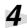

Use the cursor to select the file you want to import, and press (Execute).

The file highlighted by the cursor will be imported. The Quick Assign (Patch) screen will appear.

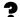

Drum-type patches are suitable when you want to assign a different type of sound to each pad (note number). For example you can create a patch that contains kick, snare, tom, and cymbal sounds etc. as a single "drum set."

#### MEMO

The included CD-ROM contains the same materials that are already loaded into the MV-8000's hard disk when it is shipped. (I.e., it is a backup disc.)

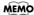

To import a file from the CD-R/RW drive, press [F1 (Select Drive)] and select the drive from which you want to import.

To audition (preview) the sound before importing it, press [F4 (Preview)].

If you want to automatically detect and divide the sample at regions of silence and assign each slice to a pad, turn on the Auto Divide setting. To make this setting, go to the IMPORT (PATCH) screen, press [MENU] - Import Options -[ENTER] to access the IMPORT OPTION popup, and check the Auto Divide setting.

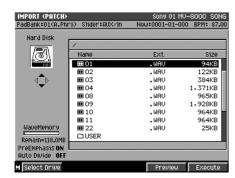

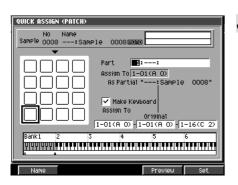

5

## Set the parameters in the QUICK ASSIGN (PATCH) screen.

### • (Example) If you want to assign the imported sound to C4 ...

| Parameter and setting | Result                                       |
|-----------------------|----------------------------------------------|
| Make Keyboard setting | With this method of assignment, the playback |
| unchecked (Drum mode) | pitch will be the same as the pitch during   |
| unchecked (Drum mode) | sampling.                                    |
|                       | The sound will be assigned to C4. You may    |
| Assign To= 3-08 (C 4) | specify a range in which the same sound is   |
|                       | assigned to all notes in the range.          |

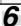

## Press (Set).

The file will be imported. You can play the sound as described in Using the velocity pads (p. 13).

If you want to import another sample, repeat the procedure from step 4.

For details on settings for other parameters, refer to Owner's Manual p. 359.

### MEMO

In the following cases, pressing [F4 (Assign All)] will assign sounds consecutively, starting with the Assign To setting (in the example, C4, C#4, D4, ...).

- When importing two or more samples
- If Make Keyboard= off (drum mode)
- If the Assign To region is a single note

## Importing sounds from an audio CD

You can import audio from a conventional audio CD. As an example, here's how to create audio phrases (longer samples that might contain several notes or more) that you can assign to each pad.

### Preparations

Perform the following procedures.

- Preparing your equipment and making connections (p. 4)
- Connecting the power (p. 5)
- Turning on the power (p. 6)

1

## Insert your audio CD into the CD-R/RW drive.

Prepare to load data from the audio CD.

2

Press and then (A.Phrase).

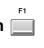

The audio phrase import screen will appear. In this example we will use the imported audio as an "audio phrase" (a longer sample that might contain several notes or more).

3

Press (Drive Select) and then select "Audio CD."

4

Use the cursor to select the CD track that you want to import, and press (Execute).

The track highlighted by the cursor will be imported. The quick assign (audio phrase) screen will appear.

5

### Specify the pad number.

Specify the number of the pad to which you want to assign the imported audio.

6

Press (Set One).

The data will be imported. You can play the sound as described in Using the velocity pads (p. 13). 7

An "audio phrase" is a sample containing a performance (phrase) of an appreciable length. For example, you might assign a four-measure phrase containing a guitar riff to a pad, so that the four-measure guitar performance would play each time you struck that pad.

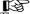

There are several points that you must observe when inserting a disc into the CD-R/RW drive. For details, refer to Owner's Manual p.129, and insert the disc as directed.

MEMO

To import a file from the CD-R/RW drive, press [F1 (Select Drive)] and select the drive from which you want to import.

HINT

When you strike a pad, the Assign To field will be set to the number of the pad you struck.

MEMO

The black areas of the pads displayed in the screen indicate pads to which a sound has already been assigned. When you strike a pad for these note numbers, you will hear the assigned sound.

HIN

In the following cases, pressing [F4 (Assign All)] will assign sounds consecutively, starting with the Assign To setting (in the example, C4, C#4, D4, ...).

- When importing two or more samples
- If the Assign To region is a single note

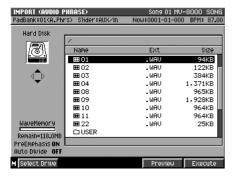

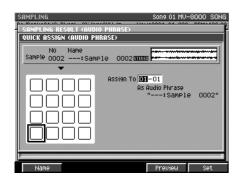

## Sampling

Here's how you can use a mic etc. to sample (record) a sound, and assign the sample to a pad. As an example, we will create a keyboard-type patch that will assign each sampled sound to a separate pad at different pitches.

### Preparations

Perform the following procedures.

- Preparing your equipment and making connections (p. 4)
- Connecting the power (p. 5)
- Turning on the power (p. 6)

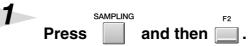

The SAMPLING (PATCH) screen (Owner's Manual p. 352) will appear. In this example we will use the sampled sound as a keyboard-type (pitched) patch.

Sampling will begin. Record the desired audio material.

Press (Stop).

Sampling will end. The SAMPLING RESULT screen (Owner's Manual p. 354) will appear.

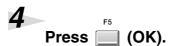

Check the recorded result.

The QUICK ASSIGN (PATCH) screen (Owner's Manual p. 358) will appear.

7

You use a keyboard-type patch by assigning it to a range of pads (note numbers) and using it to play a sampled sound at different pitches. For example you might sample just one note of a piano, and assign this sample to two or more pads so that you can use the pads to play different piano pitches.

HINT

You can use Start Trigger (p. 336) to make sampling start automatically when an audio signal is input.

B

You can use various operations to edit your sample, such as deleting unwanted portions at the beginning and end of the sample (Truncate, p. 338) or maximizing the level (Normalize, p. 338). For details, refer to the SAMPLING RESULT screen (p. 338).

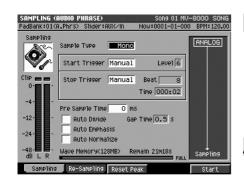

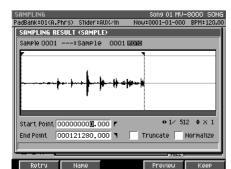

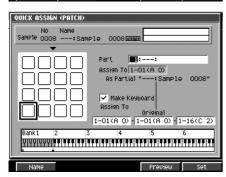

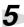

### Set parameters in the QUICK ASSIGN screen.

### HINT

(Example) To assign the sample to separate pitches F3 through E4

| Parameter and setting                       | Result                                                                                                |
|---------------------------------------------|----------------------------------------------------------------------------------------------------|
| Make Keyboard<br>checked (keyboard<br>mode) | This assigns the sample in a scale of semitone steps around the Original Key.                         |
| Original Key= C4 etc.                       | With a setting of C4, note number C4 will sound the sample at the same pitch as when it was recorded. |
| Assign To= F3-E4                            | This assigns the sample over the range F3 through E4.                                                 |

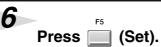

The sampled sound will be assigned to the pads. Assign the patch to the current track, and play it as described in Using the velocity pads (p. 13).

You can import sample data that was created for the Roland S-700 series or the Akai MPC-2000(XL).

### MEMO

You can use [F1 (Name)] to write or edit the name. For details on inputting a name, refer to Inputting text (p. 9).

### MEMO

For details on other parameters, refer to Owner's Manual p. 359.

# Index

| A                           |
|-----------------------------|
| Add Audio Tracks            |
| Add MIDI Tracks             |
| Aftertouch                  |
| audio CD                    |
| audio phrases               |
| С                           |
| CD-R/RW 24                  |
| CD-ROM                      |
| D                           |
| DEC                         |
| demo song                   |
| Direct Recording            |
| ŭ                           |
| F                           |
| F button                    |
| Fixed Velocity              |
| Н                           |
| Hold                        |
| 1                           |
| IMPORT 24                   |
| INC                         |
| Inputting text              |
| •                           |
| L                           |
| Loop recording              |
| M                           |
| Moving the time location 12 |
| Multilevel                  |
| N                           |
| new song                    |
|                             |
| 0                           |
| operating the sequencer     |
| P                           |
| Play Quantize               |
| power 5–7                   |
| Project is too Large!       |
| Q                           |
| QUICK ASSIGN (PATCH)27      |
| R                           |
| record                      |
| Rehearsal                   |
| 17                          |

| Roll            | 13 |
|-----------------|----|
| S               |    |
| Sampling        | 27 |
| sampling CD-ROM | 24 |
| SAVE PROJECT    | 23 |
| SHIFT button    | 9  |
| Short pin       | 3  |
| song            | 12 |
| т               |    |
| Track Layout    | 18 |
| Track Mute      |    |
| Track Solo      | 19 |
| V               |    |
| VALUE dial      | 8  |
| velocity pads   | 13 |

### **Information**

When you need repair service, call your nearest Roland Service Center or authorized Roland distributor in your country as shown below.

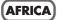

#### **EGYPT**

Al Fanny Trading Office 9, EBN Hagar Al Askalany Street, ARD El Golf, Heliopolis, Cairo 11341, EGYPT TEL: 20-2-417-1828

### REUNION

Maison FO - YAM Marcel 25 Rue Jules Hermann. Chaudron - BP79 97 491 Ste Clotilde Cedex, REUNION ISLAND TEL: (0262) 218-429

#### **SOUTH AFRICA** That Other Music Shop

(PTY) Ltd.

11 Melle St., Braamfontein, Johannesbourg, SOUTH AFRICA

P.O. Box 32918. Braamfontein 2017 Johannesbourg, SOUTH AFRICA TEL: (011) 403 4105

### Paul Bothner (PTY) Ltd.

17 Werdmuller Centre, Main Road, Claremont 7708 SOUTH AFRICA

P.O.BOX 23032, Claremont 7735, SOUTH AFRICA TEL: (021) 674 4030

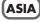

#### **CHINA**

Roland Shanghai Electronics Co.,Ltd.
5F. No.1500 Pingliang Road

Shanghai 200090, CHINA TEL: (021) 5580-0800

### Roland Shanghai Electronics

(BEIJING OFFICE) 10F. No.18 Anhuaxili Chaoyang District, Beijing 100011

TEL: (010) 6426-5050

### Roland Shanghai Electronics Co.,Ltd. (GUANGZHOU OFFICE)

2/F., No.30 Si You Nan Er Jie Yi Xiang, Wu Yang Xin Cheng, Guangzhou 510600, CHINA Tel: (020) 8736-0428

#### **HONG KONG**

Tom Lee Music Co., Ltd. Service Division 22-32 Pun Shan Street, Tsuen Wan, New Territories, HONG KONG TEL: 2415 0911

Parsons Music Ltd. 8th Floor, Railway Plaza, 39 Chatham Road South, T.S.T. Kowloon, HONG KONG TEL: 2333 1863

Rivera Digitec (India) Pvt. Ltd. 409, Nirman Kendra Mahalaxmi Flats Compound Off. Dr. Edwin Moses Road, Mumbai-400011, INDIA TEL: (022) 2493 9051

### **INDONESIA**

PT Citra IntiRama J1. Cideng Timur No. 15J-150 Jakarta Pusat INDONESIA TEL: (021) 6324170

### **KOREA**

Cosmos Corporation 1461-9, Seocho-Dong, Seocho Ku, Seoul, KOREA TEL: (02) 3486-8855

### **MALAYSIA**

BENTLEY MUSIC SDN BHD 140 & 142, Jalan Bukit Bintang 55100 Kuala Lumpur, MALAYSIA TEL: (03) 2144-3333

#### **PHILIPPINES**

G.A. Yupangco & Co. Inc. 339 Gil J. Puyat Avenue Makati, Metro Manila 1200, PHILIPPINES TEL: (02) 899 9801

#### SINGAPORE

Swee Lee Company 150 Sims Drive, SINGAPORE 387381 TEL: 6846-3676

### CRISTOFORI MUSIC PTE

LTD Blk 3014, Bedok Industrial Park E, #02-2148, SINGAPORE 489980 TEL: 6243-9555

#### **TAIWAN**

ROLAND TAIWAN ENTERPRISE CO., LTD. Room 5, 9fl. No. 112 Chung Shan N.Road Sec.2, Taipei, TAIWAN,

R.O.C. TEL: (02) 2561 3339

#### **THAILAND**

Theera Music Co. , Ltd. 330 Verng NakornKasem, Soi 2, Bangkok 10100, THAILAND TEL: (02) 2248821

### VIETNAM

Saigon Music Suite DP-8 40 Ba Huyen Thanh Quan Street Hochiminh City, VIETNAM Tel: (08) 930-1969

### **AUSTRALIA**/ **NEW ZEALAND**

### **AUSTRALIA**

Roland Corporation Australia Pty., Ltd. 38 Campbell Avenue Dee Why West. NSW 2099 AUSTRÁLIA TEL: (02) 9982 8266

#### **NEW ZEALAND**

Roland Corporation Ltd.
32 Shaddock Street, Mount Eden, Auckland, NEW ZEALAND

### CENTRAL/LATIN **AMERICA**

#### **ARGENTINA**

Instrumentos Musicales S.A. Av.Santa Fe 2055 (1123) Buenos Aires ARGENTINA TEL: (011) 4508-2700

### **BRAZIL**

Roland Brasil Ltda Rua San Jose, 780 Sala B Parque Industrial San Jos Cotia - Sao Paulo - SP, BRAZIL TEL: (011) 4615 5666

### **COSTA RICA**

JUAN Bansbach Instrumentos Musicales Ave.1. Calle 11, Apartado 10237, San Jose, COSTA RICA TEL: 258-0211

### CHILE

Comercial Fancy II S.A. Rut.: 96.919.420-1 Nataniel Cox #739, 4th Floor Santiago - Centro, CHILE TEL: (02) 688-9540

#### FL SALVADOR

OMNI MUSIC 75 Avenida Norte y Final Alameda Juan Pablo II , Edificio No.4010 San Salvador, EL SALVADOR TEL: 262-0788

#### **MEXICO**

Casa Veerkamp, s.a. de c.v. Av. Toluca No. 323, Col. Olivar de los Padres 01780 Mexico D.F. MEXICO TEL: (55) 5668-6699

#### PANAMA

SUPRO MUNDIAL, S.A. Boulevard Andrews, Albrook, Panama City, REP. DE PANAMA TEL: 315-0101

#### PARAGUAY

Distribuidora De Instribuidora De Instrumentos Musicales J.E. Olear y ESQ. Manduvira Asuncion PARAGUAY TEL: (021) 492-124

#### **URUGUAY**

Todo Musica S.A. Francisco Acuna de Figueroa 1771 C.P.: 11.800 Montevideo, URUGUAY TEL: (02) 924-2335

#### VENEZUELA

Musicland Digital C.A. Av. Francisco de Miranda Av. Francisco de Miranda, Centro Parque de Cristal, Nivel C2 Local 20 Caracas VENEZUELA TEL: (212) 285-8586

### (EUROPE)

#### **AUSTRIA** Roland Austria GES.M.B.H.

Siemensstrasse 4, P.O. Box 74, A-6063 RUM, AUSTRIA TEL: (0512) 26 44 260

#### BELGIUM/HOLLAND/ LUXEMBOURG

Roland Benelux N. V. Houtstraat 3, B-2260, Oevel (Westerlo) BELGIUM TEL: (014) 575811

#### CZECH REP.

K-AUDIO Kardasovska 626. CZ-198 00 Praha 9, CZECH REP TEL: (2) 666 10529

#### **DENMARK**

Roland Scandinavia A/S Nordhavnsvej 7, Postbox 880, DK-2100 Copenhagen DENMARK TEL: 3916 6200

#### FRANCE

Roland France SA 4, Rue Paul Henri SPAAK, Parc de l'Esplanade, F 77 462 St. Thibault, Lagny Cedex FRANCE TEL: 01 600 73 500

### **FINLAND**

Roland Scandinavia As, Filial Finland FIN-01510 Vantaa, FINLAND TEL: (0)9 68 24 020

### **GERMANY**

Roland Elektronische Musikinstrumente HmbH. Oststrasse 96, 22844 Norderstedt, GERMANY TEL: (040) 52 60090

### GREECE

STOLLAS S.A. Music Sound Light 155, New National Road Patras 26442, GREECE TEL: 2610 435400

### HUNGARY

Roland East Europe Ltd. Warehouse Area 'DEPO' Pf.83 H-2046 Torokbalint, HUNGARY

#### **IRELAND**

Roland Ireland G2 Calmount Park, Calmount Avenue, Dublin 12 Republic of IRELAND TEL: (01) 4294444

#### **ITALY**

Roland Italy S. p. A. Viale delle Industrie 8 20020 Arese, Milano, ITALY TEL: (02) 937-78300

#### **NORWAY**

Roland Scandinavia Avd. Kontor Norge Lilleakerveien 2 Postboks 95 Lilleaker N-0216 Oslo NORWAY TEL: 2273 0074

#### **POLAND**

MX MUSIC SP.Z.O.O. UL. Gibraltarska 4. PL-03664 Warszawa POLAND TEL: (022) 679 44 19

#### PORTUGAL

**ROMANIA** 

Tecnologias Musica e Audio, Roland Portugal, S.A. Cais Das Pedras, 8/9-1 Dto 4050-465 PORTO PORTUGAL TEL: (022) 608 00 60

FBS LINES Piata Libertatii 1. 535500 Gheorgheni, ROMANIA TEL: (266) 364 609

#### **RUSSIA**

MuTek 3-Bogatyrskaya Str. 1.k.l 107 564 Moscow, RUSSIA TEL: (095) 169 5043

### **SPAIN**

Roland Electronics de España, S. A. Calle Bolivia 239, 08020 Barcelona, SPAIN TEL: (93) 308 1000

#### **SWEDEN**

Roland Scandinavia A/S SWEDISH SALES OFFICE Danvik Center 28, 2 tr. S-131 30 Nacka SWEDEN TEL: (0)8 702 00 20

### SWITZERI AND

Roland (Switzerland) AG Landstrasse 5, Postfach CH-4452 Itinge SWITZERLAND TEL: (061) 927-8383

### **UKRAINE**

TIC-TAC Mira Str. 19/108 P.O. Box 180 295400 Munkachevo, UKRAINE TEL: (03131) 414-40

### **UNITED KINGDOM**

Roland (U.K.) Ltd. Atlantic Close, Swansea Enterprise Park, SWANSEA SA7 9FL UNITED KINGDOM TEL: (01792) 70270:

### MIDDLE EAST

#### RAHRAIN

Moon Stores No.16, Bab Al Bahrain Avenue, P.O.Box 247, Manama 304, State of BAHRAIN TEL: 211 005

#### CYPRUS

Radex Sound Equipment Ltd. 17, Diagorou Street, Nicosia, CYPRUS TEL: (022) 66-9426

#### IRAN

MOCO, INC. No.41 Nike St., Dr.Shariyati Ave., Roberoye Cerahe Mirdamad Tehran, IRAN TEL: (021) 285-4169

#### **ISRAEL**

Halilit P. Greenspoon & Sons Ltd. 8 Retzif Ha'aliya Hashnya St. Tel-Aviv-Yafo ISRAEL TEL: (03) 6823666

#### **JORDAN**

AMMAN Trading Agency 245 Prince Mohammad St. Amman 1118, JORDAN TEL: (06) 464-1200

#### **KUWAIT**

Easa Husain Al Yousifi Est. Abdullah Salem Street, Safat, KUWAIT TEL: 243-6399

#### **LEBANON**

Chahine S.A.L. Gerge Zeidan St., Chahine Bldg., Achrafieh, P.O.Box: 16-5857 Beirut, LEBANON

**QATAR** Al Emadi Co. (Badie Studio & Stores) P.O. Box 62, Doha, QATAR TEL: 4423-554

### SAUDI ARABIA

aDawliah Universal Electronics APL Corniche Road, Aldo 1st Floor, Alkhobar, SAUDI ARABIA

P.O.Box 2154, Alkhobar 31952 SAUDI ARABIA TEL: (03) 898 2081

### SYRIA

Technical Light & Sound Center Khaled Ebn Al Walid St. Bldg. No. 47, P.O.BOX 13520, Damascus, SYRIA TEL: (011) 223-5384

Ant Muzik Aletleri Ithalat Ve Ihracat Ltd Sti Siraselviler Caddesi Siraselviler Pasaji No:74/20 Taksim - Istanbul, TURKEY TEL: (0212) 2499324

Zak Electronics & Musical Instruments Co. L.L.C. Zabeel Road, Al Sheroog Bldg No. 14, Grand Floor, Dubai, U.A.E. TEL: (04) 3360715

### NORTH AMERICA

#### CANADA

Roland Canada Music Ltd. (Head Office) 5480 Parkwood Way Richmond B. C., V6V 2M4 CANADA TEL: (604) 270 6626

Roland Canada Music Ltd. (Toronto Office) 170 Admiral Boulevard ssissauga On L5T 2N6 CANADA TEL: (905) 362 9707

### U. S. A.

Roland Corporation U.S. 5100 S. Eastern Avenue Los Angeles, CA 90040-2938, TEL: (323) 890 3700

As of November 1, 2003 (Roland)